#### How to Use Autochartist Risk Calculator

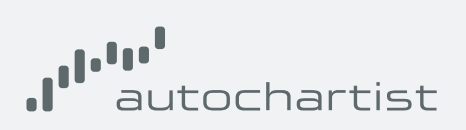

# Risk Calculator User Guide

Drag the Risk Calculator onto any chart window. Once successfuly initiated, the Risk Calculator will display.

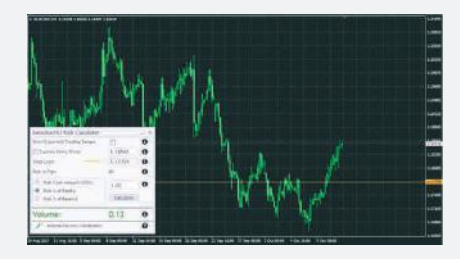

#### Risk Calculator Control Panel

The Risk Calculator control panel has a number of features:

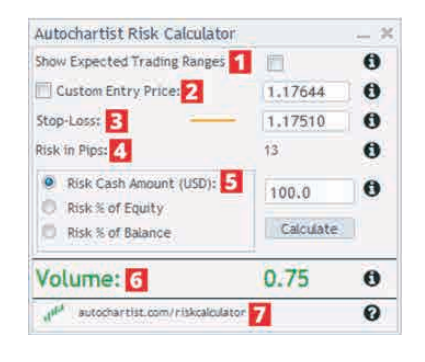

- **1.** Tick the checkbox to enable Expected Trading Ranges. Ranges are based on price movements observed in the last 6 months for the current day of week and time of day.
- **2.** Set your desired entry level by moving the entry level line on the chart or by typing in a specific level.
- **3.** Set your desired stop-loss level by moving the stop-loss level line on the chart or by typing in a specific level.
- **4.** This number represents the number of pips difference between your entry price and stop loss
- **5.** How much money you are willing to risk on this trade.
- **6.** This is the position size you need to take in order to risk the amount of money specified at the desired stop loss level
- **7.** Visit autochartist.com/riskcalculator for tutorials and help with this indicator.

### To set the Correct Trade Size when Trading the Current Market Price

- **1.** Decide on where you want to set your stop loss and move the orange line to that level
- **2.** If the orange line is below the current price then the indicator assumes you are planning on a LONG position. If the orange line is above the current price then the indicator assumes you are planning a SHORT position.
- **3.** Decide on how much money you want to risk on this trade. Set the Cash Amount, or the Risk as % of Equity or Risk as % of Balance value.
- **4.** Click the Calculate button.

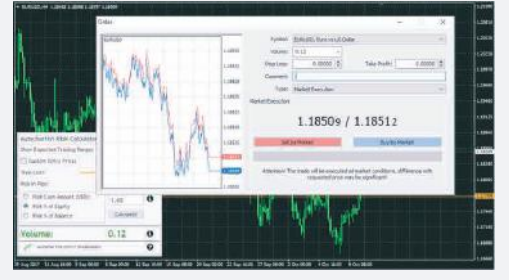

The Volume is the size of the position you need to set in your deal ticket window:

# To set the correct trade size when trading pending orders

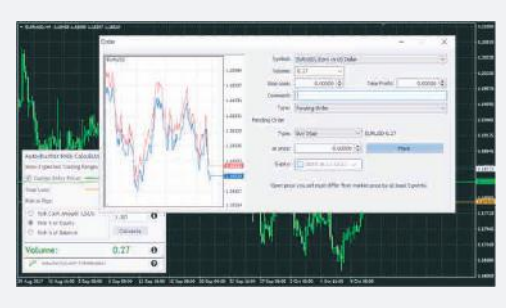

 $\frac{1}{2}$  is the size of the position you need to set in your deal ticket

- **1.** Click the Checkbox next to "Custom Entry Price".<br>Once you do this a green line will appear.<br>This green line represents the entry level at which you plan to set your pending order.
- **2.** Move the green entry line to your desired trade entry level
- **3.** Move the orange stop loss line to your desired stop loss level
- **4.** Decide on how much money you want to risk on this trade. Set the Cash Amount, or the Risk as % of Equity or Risk as % of Balance value.
- **5.** Click the "Calculate" button.

### Using Autochartist's Expected Trading Range as a Volatility Guide

The Risk Analyzer is also integrated with Autochartist's Volatility Analysis data. This means that if you tick the "Show Expected Trading Ranges" checkbox, you'll get the expected trading ranges along with the position sizes for the different levels.

This allows you to not only consider your trading strategy for stop loss levels, but also the expected price volatility.

You will notice how the position size is specified on each level. In this example, to risk 1% of my capital with an entry at the current market price and stop loss at 1.17598, we need to set a position size of 0.11.

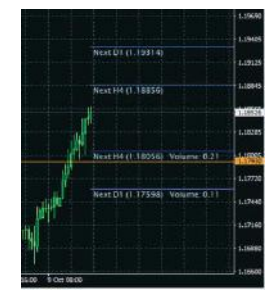